**DE**

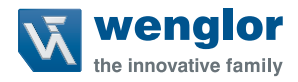

# **DNNP011**

**Plugin VisionApp 360**

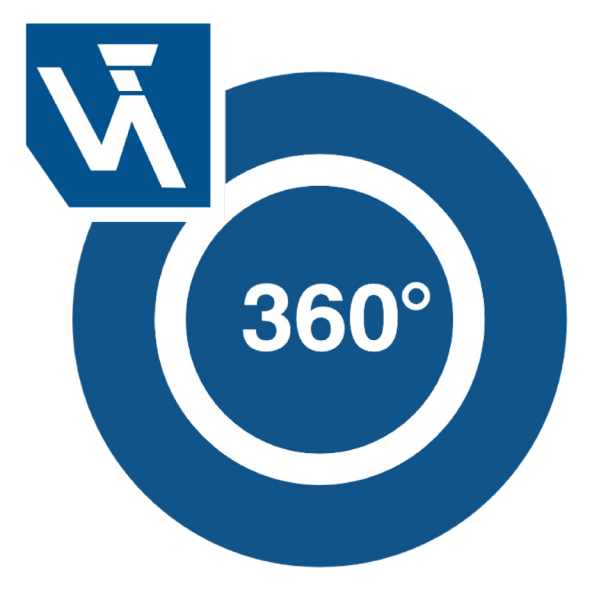

**Betriebsanleitung**

Technische Änderungen vorbehalten Nur als PDF erhältlich Version 1.3.0 Stand: 25.05.2023 www.wenglor.com

# **Inhaltsverzeichnis**

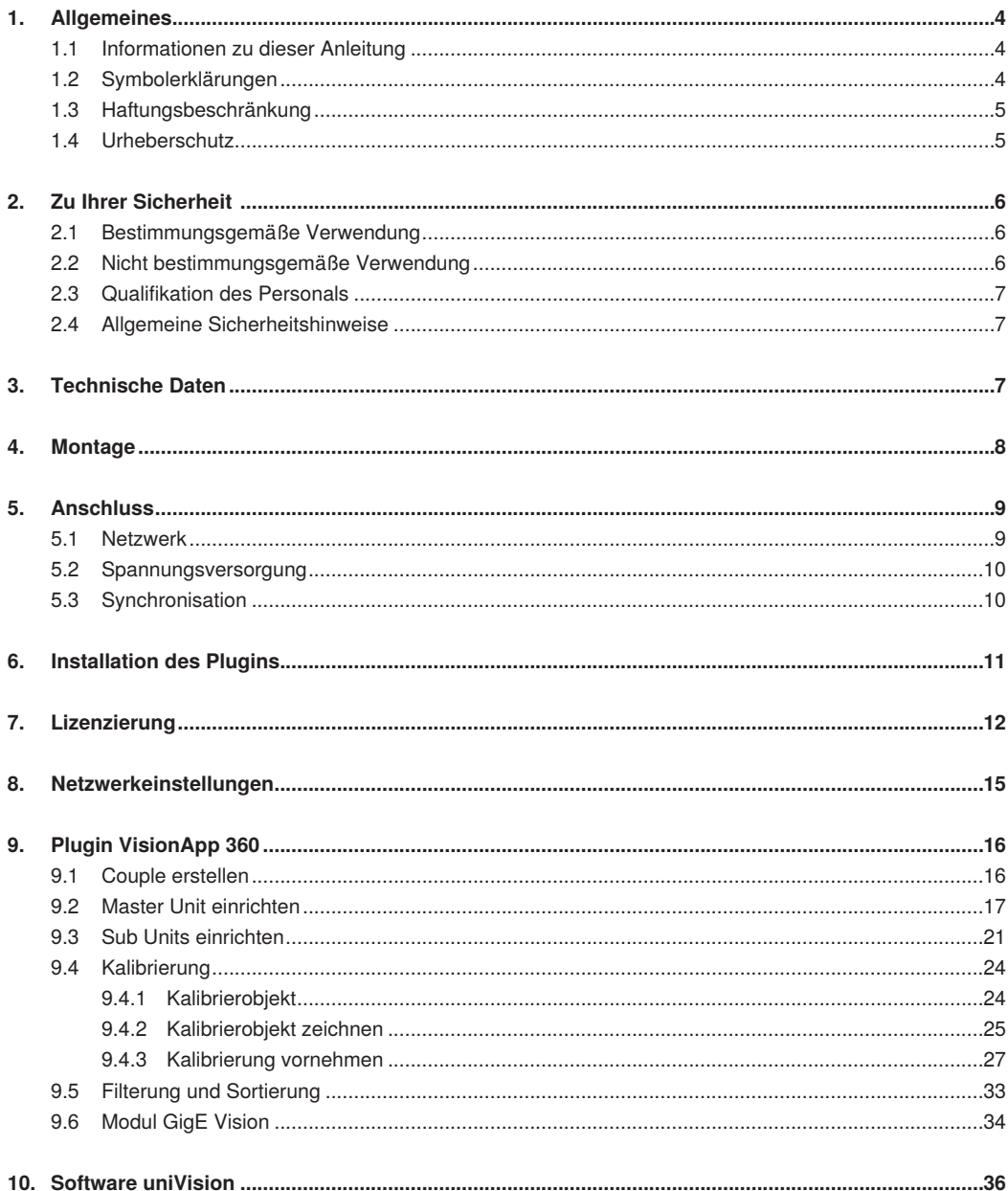

# **W** wenglor

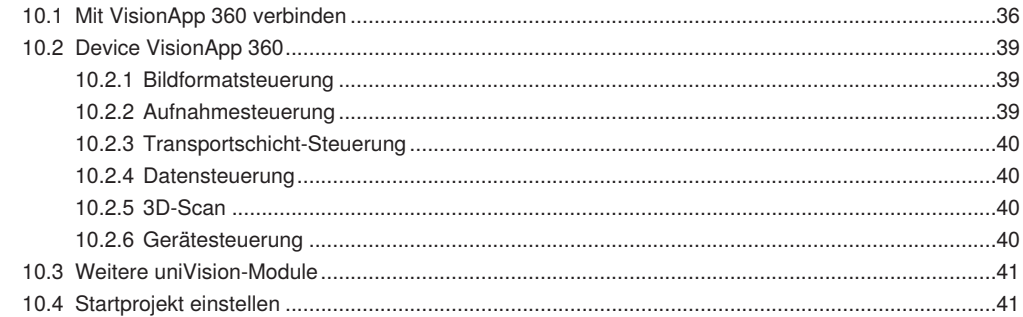

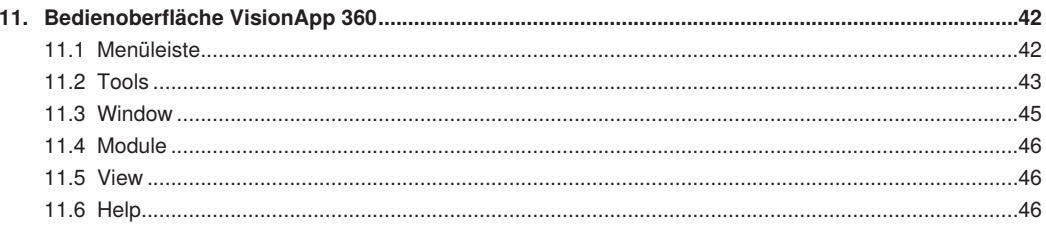

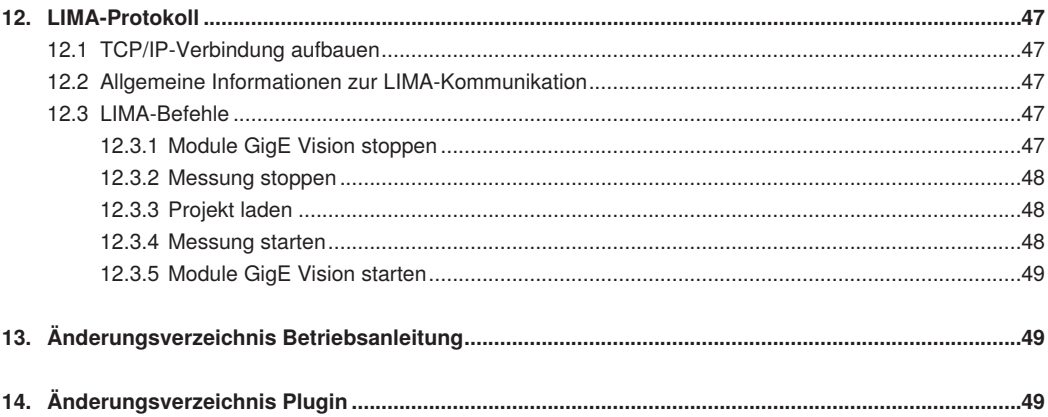

# <span id="page-3-0"></span>**1. Allgemeines**

# **1.1 Informationen zu dieser Anleitung**

- Diese Anleitung gilt für das Produkt Plugin VisionApp 360 (Artikelnummer DNNP011).
- Sie ermöglicht den sicheren und effizienten Umgang mit dem Produkt.
- Diese Anleitung ist Teil des Produkts und muss während der gesamten Lebensdauer aufbewahrt werden.
- Die örtlichen Unfallverhütungsvorschriften sowie die nationalen Arbeitsschutzbestimmungen sind vor, während und nach der Inbetriebnahme zu beachten.
- Das Produkt unterliegt der technischen Weiterentwicklung, sodass Hinweise und Informationen in dieser Betriebsanleitung ebenfalls Änderungen unterliegen können. Die aktuelle Version finden Sie unter [www.wenglor.com](http://www.wenglor.com) im Download-Bereich des Produkts.

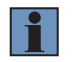

#### **HINWEIS!**

Die Betriebsanleitung muss vor Gebrauch sorgfältig gelesen und für späteres Nachschlagen aufbewahrt werden.

## **1.2 Symbolerklärungen**

- Sicherheits- und Warnhinweise werden durch Symbole und Signalworte hervorgehoben.
- Nur bei Einhaltung dieser Sicherheits- und Warnhinweise ist eine sichere Nutzung des Produkts möglich.

Die Sicherheits- und Warnhinweise sind nach folgendem Prinzip aufgebaut:

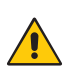

#### **SIGNALWORT**

**Art und Quelle der Gefahr!**

Mögliche Folgen bei Missachtung der Gefahr.

• Maßnahme zur Abwendung der Gefahr.

Im Folgenden werden die Bedeutung der Signalworte sowie deren Ausmaß der Gefährdung dargestellt:

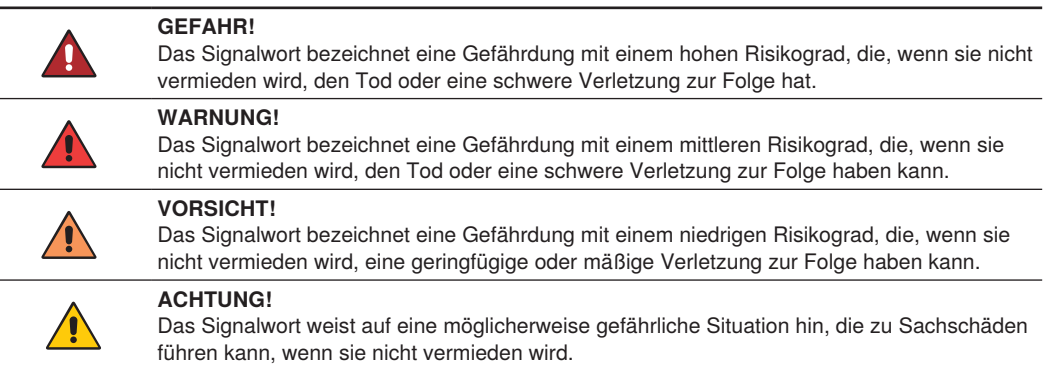

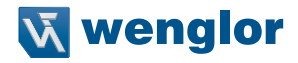

<span id="page-4-0"></span>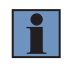

#### **HINWEIS!**

Ein Hinweis hebt nützliche Tipps und Empfehlungen sowie Informationen für einen effizienten und störungsfreien Betrieb hervor.

## **1.3 Haftungsbeschränkung**

- Das Produkt wurde unter Berücksichtigung des Stands der Technik sowie der geltenden Normen und Richtlinien entwickelt. Technische Änderungen sind vorbehalten.
- Eine gültige Konformitätserklärung finden Sie unter www.wenglor.com im Download-Bereich des Produkts.
- Eine Haftung seitens der wenglor sensoric elektronische Geräte GmbH (nachfolgend "wenglor") ist ausgeschlossen bei:
	- » Nichtbeachtung der Betriebs- bzw. Bedienungsanleitung,
	- » ungeeigneter oder unsachgemäßer Verwendung des Produkts,
	- » übermäßiger Beanspruchung, fehlerhafter oder nachlässiger Behandlung des Produkts,
	- » fehlerhafter Montage oder Inbetriebsetzung,
	- » Einsatz von nicht ausgebildetem Personal,
	- » Verwendung nicht zugelassener Ersatzteile oder
	- » Unsachgemäßen oder nicht genehmigten Änderungen, Modifikationen oder Instandsetzungsarbeiten an den Produkten.
- Diese Betriebsanleitung enthält keine Zusicherungen von wenglor im Hinblick auf beschriebene Vorgänge oder bestimmte Produkteigenschaften.
- wenglor übernimmt keine Haftung hinsichtlich der in dieser Betriebsanleitung enthaltenen Druckfehler oder anderer Ungenauigkeiten, es sei denn, dass wenglor die Fehler nachweislich zum Zeitpunkt der Erstellung der Betriebsanleitung bekannt waren.

# **1.4 Urheberschutz**

- Der Inhalt dieser Anleitung ist urheberrechtlich geschützt.
- Alle Rechte stehen ausschließlich der Firma wenglor zu.
- Ohne die schriftliche Zustimmung von wenglor ist die gewerbliche Vervielfältigung oder sonstige gewerbliche Verwendung der bereitgestellten Inhalte und Informationen, insbesondere von Grafiken oder Bildern, nicht gestattet.

# <span id="page-5-0"></span>**2. Zu Ihrer Sicherheit**

# **2.1 Bestimmungsgemäße Verwendung**

Das Plugin VisionApp 360 läuft ausschließlich auf den Control Units von wenglor mit der Bestellnummer BB1C (empfohlen werden ausschließlich Control Units mit i7-Prozessor). Es gibt Control Units mit vorinstallierter Software VisionApp 360 und gültiger Lizenz. Die Software und deren Lizenz können aber auch nachträglich installiert bzw. bestellt werden.

Mit dem Plugin VisionApp 360 werden die Höhenprofile von bis zu 16 (modellunabhängigen) 2D-/3D-Profilsensoren vereint. Das Kalibrieren erfolgt über ein beliebiges Kalibrierobjekt. Die 2D-/3D-Profilsensoren können beispielsweise im Kreis oder nebeneinander angeordnet werden. Anschließend wird das vereinte Höhenprofil an die parametrierbare Software uniVision übertragen und kann dort beliebig ausgewertet werden.

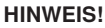

Details zur Software uniVision bzw. zur genauen Funktionsweise der 2D-/3D-Profilsensoren befinden sich in den jeweiligen Betriebsanleitungen. Diese Anleitung beschreibt ausschließlich die Funktionsweise des Plugins VisionApp 360 – als Schnittstelle zwischen mehreren 2D-/3D-Profilsensoren und der Software uniVision.

Dieses Produkt kann in folgenden Branchen verwendet werden:

- Sondermaschinenbau
- Schwermaschinenbau
- Logistik
- Automobilindustrie
- Nahrungsmittelindustrie
- Verpackungsindustrie
- Pharmaindustrie
- Kunststoffindustrie
- Holzindustrie
- Konsumgüterindustrie
- Papierindustrie
- Elektronikindustrie
- Glasindustrie
- Stahlindustrie
- Luftfahrtindustrie
- Chemieindustrie
- Alternative Energien
- Rohstoffgewinnung

# **2.2 Nicht bestimmungsgemäße Verwendung**

- Keine Sicherheitsbauteile gemäß der Richtlinie 2006/42 EG (Maschinenrichtlinie).
- Das Produkt ist nicht für den Einsatz in explosionsgefährdeten Bereichen geeignet.
- Das Produkt darf ausschließlich mit Zubehör von wenglor oder mit von wenglor freigegebenem Zubehör verwendet oder mit zugelassenen Produkten kombiniert werden. Eine Liste des freigegebenen Zubehörs und der freigegebenen Kombinationsprodukte ist auf der Produktdetailseite unter [www.wenglor.com](http://www.wenglor.com) abrufbar.

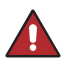

#### **GEFAHR!**

**Gefahr von Personen- oder Sachschäden bei nicht bestimmungsgemäßer Nutzung!**

Die bestimmungswidrige Verwendung kann zu gefährlichen Situationen führen.

• Die Angaben zur bestimmungsgemäßen Verwendung sind zu beachten.

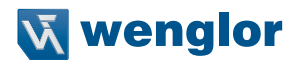

## <span id="page-6-0"></span>**2.3 Qualifikation des Personals**

- Eine geeignete technische Ausbildung wird vorausgesetzt.
- Eine elektrotechnische Unterweisung im Unternehmen ist nötig.
- Das mit dem Betrieb befasste Fachpersonal benötigt (dauerhaften) Zugriff auf die Betriebsanleitung.

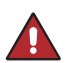

#### **GEFAHR!**

**Gefahr von Personen- oder Sachschäden bei nicht sachgemäßer Inbetriebnahme und Wartung!** Schäden an Personal und Ausrüstung sind möglich.

- 
- Zureichende Unterweisung und Qualifikation des Personals.

## **2.4 Allgemeine Sicherheitshinweise**

#### **HINWEIS!**

- 
- Diese Anleitung ist Teil des Produkts und während der gesamten Lebensdauer des Produkts aufzubewahren.
- Im Falle von Änderungen finden Sie die jeweils aktuelle Version der Betriebsanleitung unter [www.wenglor.com](http://www.wenglor.com) im Download-Bereich des Produkts.

# **3. Technische Daten**

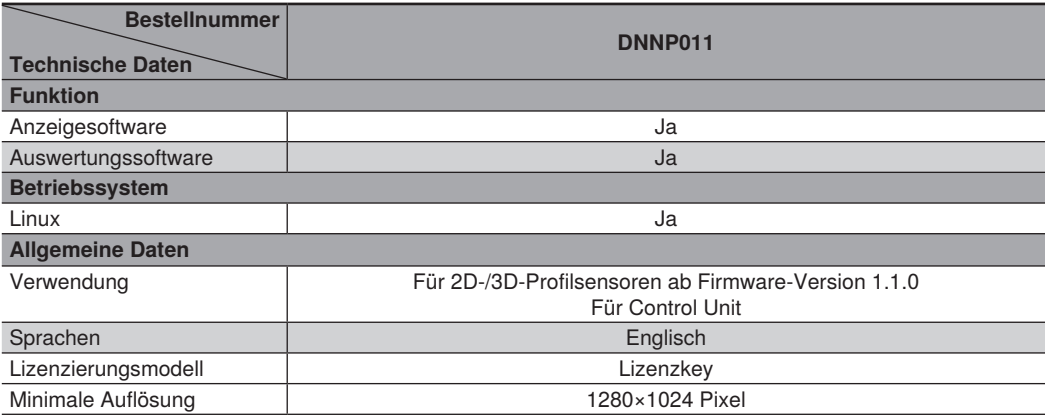

# <span id="page-7-1"></span><span id="page-7-0"></span>**4. Montage**

Zur Montage der 2D-/3D-Profilsensoren stehen verschiedene Befestigungslösungen zur Verfügung. Details hierzu befinden sich im Download-Bereich der Produktdetailseiten unter [www.wenglor.com](http://www.wenglor.com).

Die 2D-/3D-Profilsensoren müssen so positioniert sein, dass die Sichtfelder aller Sensoren in einer Ebene liegen. Hierfür müssen sich die Laserlinien aller Sensoren in einer Ebene befinden. Zudem müssen alle 2D-/3D-Profilsensoren so orientiert sein, dass sich das Messobjekt in Richtung Laseraustritt bewegt.

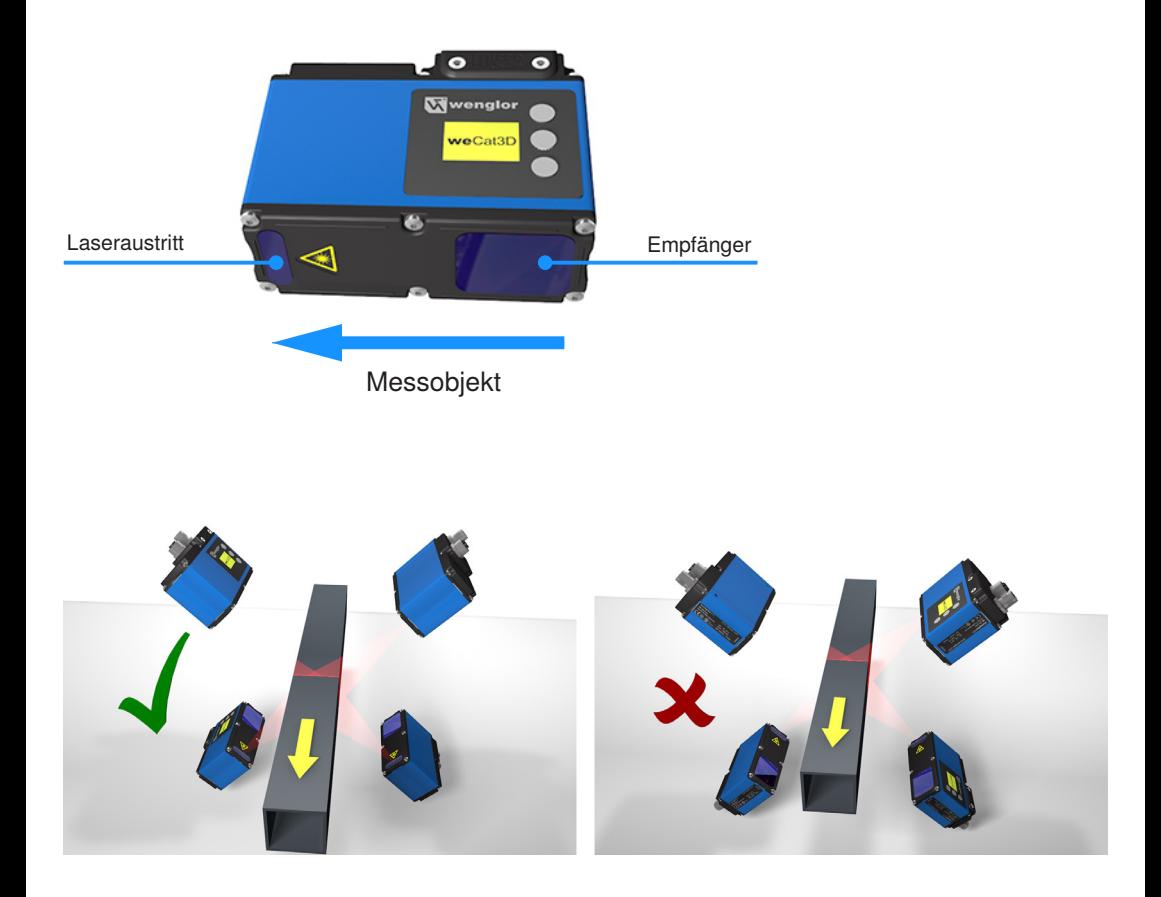

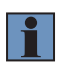

#### **HINWEIS!**

Sollte diese Ausrichtung nicht möglich sein, müssen die Sensoren per Software invertiert werden (siehe Kapitel ...9. Plugin VisionApp 360" auf Seite 16). Mittels Software invertierte Sensoren werden im Plugin VisionApp 360 ohne Logo dargestellt.

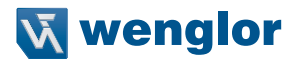

OG WH

**GN WH** 

**BN WH** 

**BU WH** 

OG

GN

**BN** 

BU

# <span id="page-8-0"></span>**5. Anschluss**

# **5.1 Netzwerk**

Bis zu 16 2D-/3D-Profilsensoren (Port 2) können direkt oder über einen Switch an eine der LAN-Schnittstellen der Control Unit angeschlossen werden. Das Netzwerk muss durchgängig 1 Gigabit unterstützen.

**S80** 

 $\overline{c}$ 

3

 $\overline{4}$ 

5

6

 $\overline{7}$ 

8

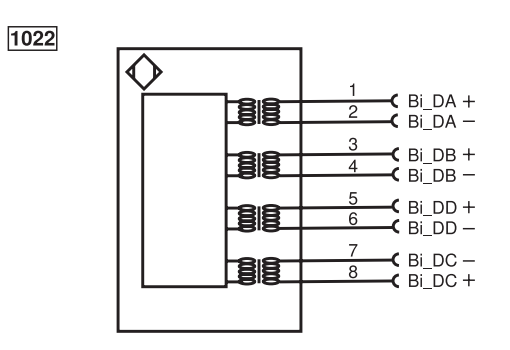

Anschlussbild Port 2 des 2D-/3D-Profilsensors Passende wenglor-Anschlusstechnik

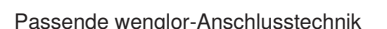

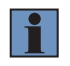

#### **HINWEIS!**

Passende Netzwerkkabel befinden sich im Download-Bereich auf der Produktdetailseite der 2D-/3D-Profilsensoren unter [www.wenglor.com](http://www.wenglor.com).

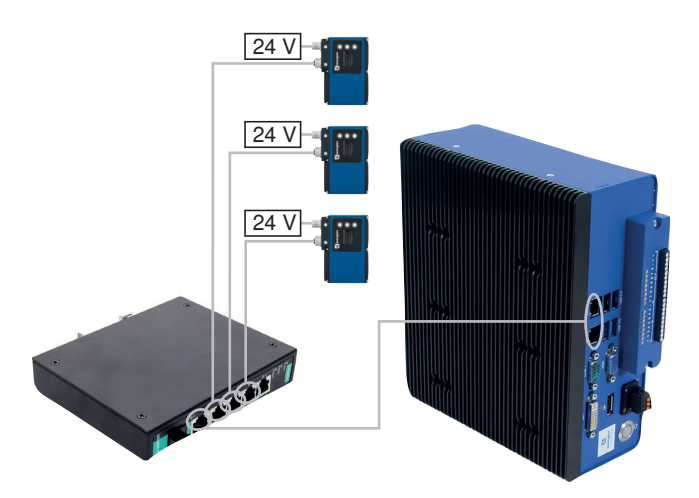

# <span id="page-9-0"></span>**5.2 Spannungsversorgung**

Port 1 der 2D-/3D-Profilsensoren an 18…30 V DC anschließen.

- Pin 1: + (Braun bei passender wenglor-Anschlusstechnik)
- Pin 2: (Blau bei passender wenglor-Anschlusstechnik)

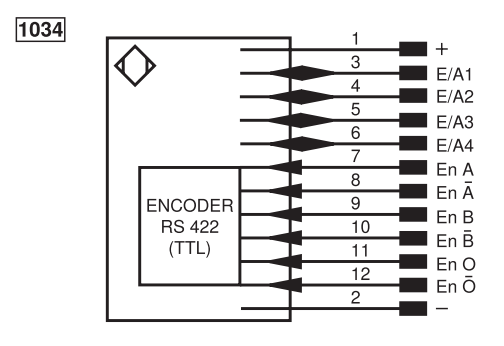

Anschlussbild Port 1 des 2D-/3D-Profilsensors Passende wenglor-Anschlusstechnik

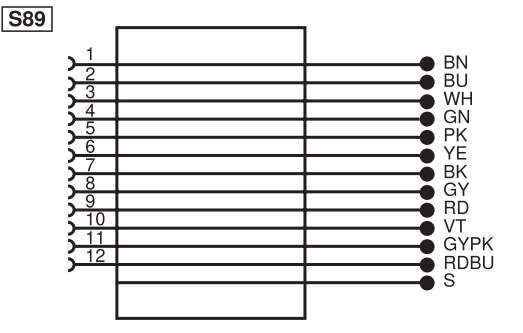

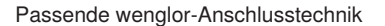

# **5.3 Synchronisation**

Die 2D-/3D-Profilsensoren müssen synchronisiert werden, damit das Plugin VisionApp 360 verwendet werden kann. Dies ist notwendig, um die Höhenprofile synchron aufzunehmen und um gegenseitige Beeinflussungen der Sensoren zu vermeiden.

Hierzu muss ein 2D-/3D-Profilsensor als Master Unit, alle anderen 2D-/3D-Profilsensoren als Sub Units verwendet werden. Die Master Unit kann beliebig getriggert werden und schickt das Triggersignal über einen Synchronisationspin an alle Sub Units weiter.

Zur Synchronisation wird standardmäßig E/A 3 der Master Unit mit allen E/A 4 der Sub Units verbunden.

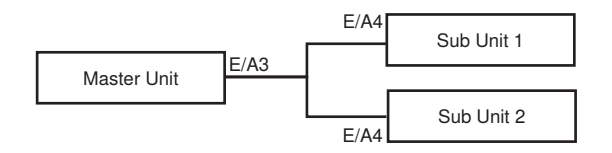

Bei Verwendung der wenglor-Standardkabel ergibt sich folgende Farbcodierung:

- Master Unit: E/A 3 (Pin 5)  $\rightarrow$  Pink
- Sub Unit:  $E/A$  4 (Pin 6)  $\rightarrow$  Gelb

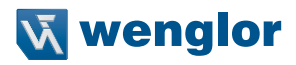

# <span id="page-10-0"></span>**6. Installation des Plugins**

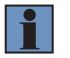

#### **HINWEIS!**

Das Plugin VisionApp 360 wird ab der Control Unit Firmware 2.2.0 unterstützt.

Das Plugin VisionApp 360 kann wie folgt installiert bzw. aktualisiert werden:

- 1. Die aktuellste Version des Plugins VisionApp 360 von der wenglor Webseite herunterladen ([www.wenglor.com/product/DNNP011\)](http://www.wenglor.com/product/DNNP011).
- 2. Das Plugin (tgz-Datei) in den Firmware-Ordner auf der Control Unit kopieren.
	- 2a. Über einen USB-Stick an die Control Unit übertragen und die Firmware-Datei in den Ordner /media/card/firmware kopieren.
	- 2b. Über FTP in den Firmware-Ordner der Control Unit kopieren.

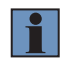

#### **HINWEIS!**

Hierfür ist eine Netzwerkverbindung vom Windows-Rechner zur Control Unit nötig. Im Dateimanager ftp:// + IP-Adresse der Control Unit eingeben.

Beispiel mit der Standard-IP-Adresse der Control Unit: ftp://192.168.100.252 Benutzerdaten:

- Benutzername: ftpuser
- Passwort: ftpvision
- 3. Die Control Unit neu starten (über Software uniVision -> Geräteliste, über VNC oder direkt auf der Control Unit über Menu -> Reboot).

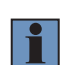

#### **HINWEIS!**

- Das Plugin VisionApp 360 startet nach dem Neustart der Control Unit automatisch.
- Mit einem Firmware-Update für die Control Unit können alle installierten Plugins deinstalliert werden.

# <span id="page-11-1"></span><span id="page-11-0"></span>**7. Lizenzierung**

Es gibt Control Units mit vorinstallierter Software VisionApp 360 und gültiger Lizenz. Die Software und deren Lizenz können aber auch nachträglich installiert bzw. bestellt werden.

Die Installation des Plugins ist kostenlos möglich. Die Ausgabe des vereinten Höhenprofils ist aber nur mit einer passenden Lizenz des Moduls "GigE Vision" für die jeweilige Control Unit möglich.

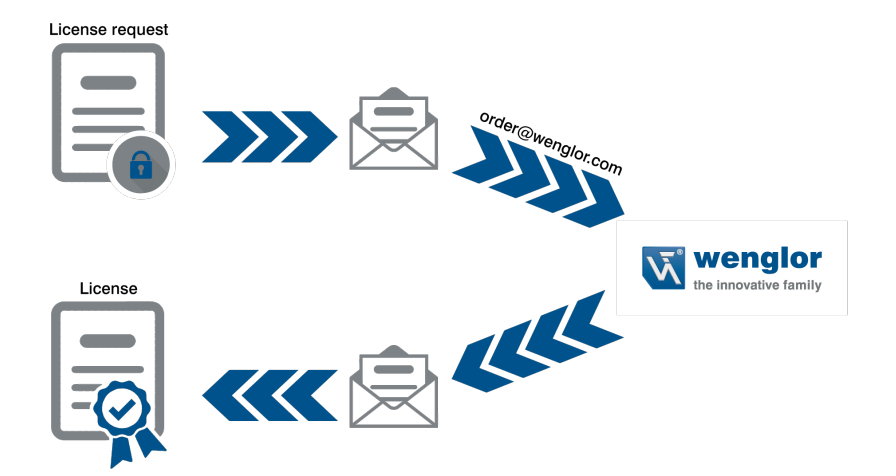

![](_page_12_Picture_0.jpeg)

Die Lizenz zur Nutzung des Plugins VisionApp 360 kann wie folgt für eine Control Unit bestellt werden.

- 1. Das Plugin VisionApp 360 auf der Control Unit öffnen.
- 2. "Help"  $\rightarrow$  "Licensing" auswählen.
- 3. Benutzername, Organisation und ggf. weitere Informationen eintragen.
- 4. Die Lizenzanforderungsdatei für das "Module GigEVision 1.0" generieren.

![](_page_12_Picture_57.jpeg)

5. Die \*.req-Datei gemeinsam mit der Bestellung des Produkts DNNP011 (Plugin VisionApp 360) per Email an die wenglor-Kundenbetreuung [\(order@wenglor.com](mailto:order%40wenglor.com?subject=)) schicken.

![](_page_12_Picture_8.jpeg)

#### **HINWEIS!**

Die Bearbeitung der Lizenzdatei kann 2–3 Arbeitstage benötigen. Sie erhalten die lizenzierte Datei per Email zurück.

- 6. Nach dem Erhalt der \*.lic-Datei erneut die Lizenzverwaltung im Plugin VisionApp 360 öffnen.
- 7. "Product Activation" anklicken und die Lizenzdatei auswählen.

![](_page_13_Figure_2.jpeg)

8. Die Lizenz für das "Module GigEVision 1.0" ist aktiviert.

![](_page_13_Picture_4.jpeg)

![](_page_14_Picture_0.jpeg)

# <span id="page-14-0"></span>**8. Netzwerkeinstellungen**

Zur Nutzung des Plugins VisionApp 360 müssen sich die Control Unit und die 2D-/3D-Profilsensoren im selben Netzwerk befinden. Der Netzwerkanteil der IP-Adressen von Control Unit und 2D-/3D-Profilsensoren muss identisch sein. Beim Geräteanteil der IP-Adressen müssen sich alle Geräte unterscheiden.

![](_page_14_Picture_160.jpeg)

Standard-Netzwerkeinstellungen:

- Control Unit
	- Bridge: LAN1 + LAN2
	- Bridge IP Adressbereich: 192.168.100.250 192.168.100.252
	- Bridge Subnetzmaske: 255.255.255.0
- 2D-/3D-Profilsensoren
	- IP-Adresse: 192.168.100.1
	- Subnetzmaske: 255.255.255.0

Beispielhafte Netzwerkkonfiguration für eine Control Unit mit Plugin VisionApp 360 und drei 2D-/3D-Profilsensoren.

![](_page_14_Picture_13.jpeg)

#### <span id="page-15-0"></span>**HINWEIS!**

• Die Netzwerkeinstellungen der Control Unit können über die Software uniVision geändert werden. Details hierzu befinden sich in der uniVision Software Anleitung.

![](_page_15_Picture_2.jpeg)

- Die Netzwerkeinstellungen der 2D-/3D-Profilsensoren können über das OLED-Display am Gerät oder über die Sensor-Website geändert werden. Details hierzu befinden sich in der Betriebsanleitung der 2D-/3D-Profilsensoren.
- Die einzelnen 2D-/3D-Profilsensoren dürfen zur Nutzung durch das Plugin VisionApp 360 nicht über die Geräteliste in der Software uniVision zur Control Unit hinzugefügt werden, da die Sensoren ansonsten für das Plugin VisionApp 360 nicht mehr erreichbar sind.

# <span id="page-15-1"></span>**9. Plugin VisionApp 360**

## **9.1 Couple erstellen**

Im Plugin VisionApp 360 muss zunächst ein Couple erstellt werden.

![](_page_15_Picture_8.jpeg)

#### **HINWEIS!**

Im Plugin VisionApp 360 kann maximal ein Couple erstellt werden.

![](_page_15_Figure_11.jpeg)

![](_page_16_Picture_0.jpeg)

<span id="page-16-0"></span>Hierzu in der Menüleiste "Add new couple" auswählen und einen Namen eingeben.

![](_page_16_Picture_44.jpeg)

# **9.2 Master Unit einrichten**

Das neu erstellte Couple auswählen und einen Sensor zum Couple hinzufügen.

![](_page_16_Picture_5.jpeg)

#### <span id="page-16-1"></span>**HINWEIS!**

Maximal 16 modellunabhängige 2D-/3D-Profilsensoren können zu einem Couple hinzugefügt werden.

## **"Add new sensor"**

![](_page_16_Picture_45.jpeg)

Den ersten 2D-/3D-Profilsensor als Master Unit des Couples definieren:

- Namen vergeben
- IP-Adresse des Geräts eintragen
- Gerätetyp auswählen (MLSL oder MLWL)
- Triggerung auswählen
- Sensor invertieren, wenn sich das Messobjekt nicht in Richtung Laseraustritt bewegt (siehe Kapitel ["4. Montage" auf Seite 8](#page-7-1))

![](_page_17_Picture_85.jpeg)

![](_page_17_Picture_7.jpeg)

#### **HINWEIS!**

Folgende Triggereinstellungen sind an der Master Unit möglich:

• Software (SW): Die Master Unit nimmt mit einer festen Frequenz Höhenprofile auf (z.B. 200 Hz)

![](_page_17_Figure_11.jpeg)

![](_page_18_Picture_0.jpeg)

• Hardware (HW): Einen Eingangspin am 2D-/3D-Profilsensor als Triggereingang definieren, sodass bei einer steigenden Flanke ein Höhenprofil aufgenommen wird.

![](_page_18_Figure_2.jpeg)

• Encoder: Einen HTL- oder TTL-Encoder zur Triggerung der Master Unit verwenden, um Höhenprofile nur bei Bewegungsänderungen aufzunehmen.

#### **HINWEIS!**

Die Encoder Triggerfunktion kann festgelegt werden:

• Position Hoch: Nur wenn der Encoderwert höher als zuvor ist, wird der Sensor getriggert.

![](_page_18_Picture_7.jpeg)

- Position Runter: Nur wenn der Encoderwert niedriger als zuvor ist, wird der Sensor getriggert.
- Richtung Hoch: Jegliche Zunahme des Encoderwerts triggert den Sensor.
- Richtung Runter: Jegliche Abnahme des Encoderwerts triggert den Sensor.
- Bewegung: Jegliche Änderung des Encoderwerts triggert den Sensor.

![](_page_18_Figure_12.jpeg)

• Profile enable: Ist die Triggerfunktion "Profile enable" aktiviert, so werden nur dann Höhenprofile aufgenommen, wenn ein Signal (24 V) an einem definierbaren Eingangspin anliegt (z. B. E/A 4).

![](_page_18_Figure_14.jpeg)

Alle Sub Unit werden durch das Synchronisationssignal der Master Unit (standardmäßig Out: E/A 3) getriggert.

Ggf. weitere Einstellungen an der Master Unit in den Sensoreinstellungen vornehmen.

- Belichtungszeit
- Aufnahmefrequenz
- Messbereich (ROI)
- Anzahl an Signalen
	- $-1$  = Erstes Signal
	- 2 = Zweites Signal
	- 3 = Erstes und zweites Signal
- Signalauswahl
	- 0 = Erstes Signal in der Kameraspalte
	- 1 = Stärkstes Signal in der Kameraspalte
	- 2 = Breitestes Signal in der Kameraspalte
	- 3 = Letztes Signal in der Kameraspalte

![](_page_19_Figure_13.jpeg)

![](_page_20_Picture_0.jpeg)

# <span id="page-20-0"></span>**9.3 Sub Units einrichten**

Die Sub Units nacheinander zum Couple hinzufügen. Hierfür muss zunächst das Couple ausgewählt werden, damit in der Menüleiste der Button "Neuen Sensor hinzufügen" erscheint.

![](_page_20_Picture_3.jpeg)

#### **"Add new sensor"**

Bei allen Sub Units folgende Einstellungen vornehmen:

- Namen vergeben
- IP-Adresse des Geräts eintragen
- Gerätetyp auswählen (MLSL oder MLWL)
- Die Triggerung aller Sub Units muss auf Hardware (HW) gestellt bleiben, damit das Synchronisationssignal der Master Unit die Sub Units triggert. Standardmäßig ist der Triggereingang bei den Sub Units auf E/A 4 gestellt.
- Sensor invertieren, wenn sich das Messobjekt nicht in Richtung Laseraustritt bewegt (siehe Kapitel ["4. Montage" auf Seite 8](#page-7-1))

![](_page_20_Picture_11.jpeg)

Weitere Einstellungen der Sub Units vornehmen:

- Belichtungszeit
- Triggerverzögerung: Die Triggerverzögerung so einstellen, dass die Belichtung der Sensoren nicht zur selben Zeit erfolgt, sondern zeitversetzt, um eine gegenseitige Beeinflussung von mehreren 2D-/3D-Profilsensoren zu vermeiden.
- Messbereich (ROI)
- Anzahl an Signalen
	- $-1$  = Erstes Signal
	- 2 = Zweites Signal
	- 3 = Erstes und zweites Signal
- Signalauswahl
	- 0 = Erstes Signal in der Kameraspalte
	- 1 = Stärkstes Signal in der Kameraspalte
	- 2 = Breitestes Signal in der Kameraspalte
	- 3 = Letztes Signal in der Kameraspalte

![](_page_21_Picture_93.jpeg)

![](_page_22_Picture_0.jpeg)

![](_page_22_Picture_1.jpeg)

#### **HINWEIS!**

Folgende Einstellungen für Belichtungszeiten und Triggerverzögerungen sind beispielsweise möglich:

- Master Unit:
- $-$  Belichtungszeit: 150  $\mu$ s
- Sub Unit 1:
- $-$  Triggerverzögerung: 150  $\mu$ s
- $-$  Belichtungszeit: 200  $\mu$ s
- Sub Unit 2:
- $-$  Triggerverzögerung: 350  $\mu$ s
- $-$  Belichtungszeit: 200  $\mu$ s

![](_page_22_Figure_12.jpeg)

#### **HINWEIS!**

2D-/3D-Profilsensoren mit roten und blauen Laserlinien beeinflussen sich nicht gegenseitig und können zur selben Zeit Profile aufnehmen. Werden die Sensoren somit abwechselnd mit rotem und blauem Laserlicht angeordnet, so ist eine Belichtung aller Sensoren zur selben Zeit möglich.

# <span id="page-23-0"></span>**9.4 Kalibrierung**

Um die Höhenprofile von mehreren 2D-/3D-Profilsensoren zu einem gemeinsamen Höhenprofil zu vereinen, müssen die Sensoren zueinander kalibriert werden. Dazu wird ein präzises, festes und möglichst temperaturunabhängiges Kalibrierobjekt mit einem eckigen Querschnitt benötigt. Das Kalibrierobjekt wird so positioniert, das jeder Sensor auf jeweils eine Ecke des Kalibrierobjektes ausgerichtet ist. Die Laserlinien der Sensoren müssen dabei alle in einer Ebene liegen.

#### **HINWEIS!**

![](_page_23_Picture_3.jpeg)

Die Genauigkeit des Kalibrierobjekts ist entscheidend für die Genauigkeit der Kalibrierergebnisse! Es sollte somit ein möglichst präzises Kalibrierobjekt gewählt werden. Das Kalibrierobjekt kann mit einer Linie markiert werden, damit die koplanare Sensoranordnung einfach möglich ist. Zudem muss vor dem Starten des Kalibrierens abgewartet werden, bis die Warmlaufphase der 2D-/3D-Profilsensoren abgeschlossen ist.

#### **9.4.1 Kalibrierobjekt**

Für ein 360° Höhenprofil (z.B. Rohrvermessung) wird beispielsweise folgendes Kalibrierobjekt benötigt.

![](_page_23_Figure_7.jpeg)

Für eine Messung in einer Ebene (z.B. Breitenmessung) wird beispielsweise folgendes Kalibrierobjekt benötigt.

![](_page_23_Figure_9.jpeg)

![](_page_24_Picture_0.jpeg)

#### <span id="page-24-0"></span>**9.4.2 Kalibrierobjekt zeichnen**

Im Messbereich des Plugins VisionApp 360 anschließend die Koordinaten des Kalibrierobjekts eintragen. Dies erfolgt im Messbereich über einen Doppelklick mit der linken Maustaste oder über das Kontextmenü "Neuen Punkt hinzufügen". Sind alle Koordinaten eingetragen, so wird das Kalibrierobjekt mit einem Doppelklick auf den Startpunkt des Kalibrierpunkts geschlossen.

![](_page_24_Picture_77.jpeg)

Beispielhaft ein Kalibrierobjekt für vier im Kreis angeordnete Sensoren.

![](_page_24_Figure_5.jpeg)

Jeder Koordinate des Kalibrierobjekts muss nun der jeweilige Sensor zugeordnet werden. Die Zuordnung in der Software muss mit der mechanischen Sensoranordnung übereinstimmen.

![](_page_25_Picture_1.jpeg)

Anschließend werden alle Sensoren im Messfeld angezeigt.

![](_page_25_Figure_3.jpeg)

![](_page_25_Picture_4.jpeg)

#### **HINWEIS!**

Invertierte Sensoren werden ohne Logo angezeigt (siehe ["4. Montage" auf Seite 8](#page-7-1)).

![](_page_26_Picture_0.jpeg)

# <span id="page-26-0"></span>**9.4.3 Kalibrierung vornehmen**

![](_page_26_Figure_2.jpeg)

In der Menüleiste auf "Run" klicken, um die Profilaufnahme aller Sensoren zu starten.

Die Kalibrierung kann für das gesamte Couple oder für einzelne Sensoren vorgenommen werden. Zur Kalibrierung aller Sensoren das Couple auswählen und "Perform calibration" anklicken.

![](_page_27_Figure_1.jpeg)

![](_page_28_Picture_0.jpeg)

Die Kalibrierung kann auch für einzelne Sensoren vorgenommen werden und auf eine Region of Interest beschränkt werden, um störende Einflüsse im Messbereich für die Kalibrierung zu eliminieren. Hierfür den Sensor auswählen und in der Menüleiste auf "Define Sensor ROI" klicken. Nun kann im Messfeld die relevante Region eingezeichnet werden. Punkte der Region of Interest werden über einen Doppelklick im Messfeld erzeugt und automatisch miteinander verbunden. Die Region wird über einen Doppelklick auf den Startpunkt oder über den Klick auf "Finish sensor ROI" beendet.

![](_page_28_Figure_2.jpeg)

![](_page_29_Picture_0.jpeg)

#### **HINWEIS!**

Über die ROI kann die Region eingeschränkt werden, so dass die Kante ausgeschnitten wird. Dies führt zu besseren Ergebnissen bei der Kalibrierung.

![](_page_29_Figure_3.jpeg)

![](_page_30_Picture_0.jpeg)

Anschließend kann für den jeweiligen Sensor die Kalibrierung mit dem Klick auf "Perform sensor calibration" vorgenommen werden.

![](_page_30_Figure_2.jpeg)

.<br>VisionApp 360 - defau File Tools Window Modules View Help **VAB & OOQ** Sensor<br>
Couple1 (fps: 100)<br>
-2: Slave1 - 192168.100.10 (fps: 100)<br>
-2: Slave1 - 192168.100.11 (fps: 100)<br>
-3: Slave2 - 192168.100.12 (fps: 100)<br>
-4: Slave3 - 192168.100.13 (fps: 100) 回风 Previews Signal strength = 13% Master 3: Slave2 - 192.168.100.12 (fps: 100)<br>- 4: Slave3 - 192.168.100.13 (fps: 100) Sensor Properties  $O(X)$ Slave1 Signal strength = 7% Property Local Value Type Serial Numher Z-Range start [mm] 164 131 196 Z-Range [mm] X-Range Start [mm] X-Range End (mm) .<br>Walio Firmware Version  $\alpha$ Exposure Time fust 150  $131$ Slave2 Signal strength = 15% LaserActive  $\overline{1}$ Measurement Rate [Hz] 200  $-164$ ÷ Pulse width lust 1000 Modules  $@K$ Trigger Delay [us] 300  $.229$ ROI X-Width [px] 1280 ROIX-Offset fpxl  $\overline{\phantom{a}}$ -262 ROI X-Step [px]  $\vert$ 0 loos ROI Z-Height [px] 1024  $321$ ROI Z-Offset [px]  $\overline{\mathbf{0}}$ Amount of peaks  $\vert$ <sub>1</sub> -360 Global Coordinate System

Nach erfolgreicher Kalibrierung sind Messprofil und Kalibrierobjekt deckungsgleich.

Running

#### **HINWEIS!**

Für die Kalibrierung ist der Eckpunkt gleich dem Schnittpunkt der verlängerten Seitengeraden zweier benachbarter Kanten.

![](_page_31_Figure_5.jpeg)

![](_page_32_Picture_0.jpeg)

# <span id="page-32-1"></span><span id="page-32-0"></span>**9.5 Filterung und Sortierung**

Standardmäßig ist die Filterung der einzelnen Höhenprofile und die Sortierung des vereinten Höhenprofils deaktiviert.

![](_page_32_Picture_49.jpeg)

Zur Aktivierung der Filterung den jeweiligen Sensor auswählen und unter "Tools" auf "Sorting options" klicken. Zur Verfügung stehen ein Medianfilter und ein Segmentierungsfilter (siehe Kapitel ["11.2 Tools" auf Seite](#page-42-1)  [43](#page-42-1)).

Zudem können die Messpunkte des vereinten Höhenprofils im Falle von Überschneidungen der einzelnen Punktewolken sortiert werden. Dies muss zur anschließenden Profilauswertung in der Software uniVision für einzelne Module aktiviert sein. Details hierzu befinden sich in der uniVision Software-Anleitung im jeweiligen Modul.

# <span id="page-33-1"></span><span id="page-33-0"></span>**9.6 Modul GigE Vision**

Zur Übertragung des vereinten Höhenprofils an die Software uniVision müssen die Daten über das Modul GigE Vision ausgegeben werden. Hierfür in der Menüleiste unter "Modules" "Module Viewer" auswählen. Dort die IP-Adresse für den GigE Vision Server eingeben und die Einstellungen speichern.

#### **HINWEIS!**

- Die IP-Adresse des GigE Vision Servers für die VisionApp 360 darf nicht identisch sein mit der IP-Adresse eines andere Gerätes im Netzwerk oder eines weiteren virtuellen GigE Vision Servers auf derselben Control Unit.
- Die Verwendung derselben IP-Adresse wie die der Control Unit selbst oder einer der uni-Vision-Applikationen ist möglich.
- Als IP-Adresse für den GigE Vision Server wird die IP-Adresse der zugehörigen uniVision-Applikation empfohlen (standardmäßig 192.168.100.251)

![](_page_33_Picture_63.jpeg)

Anschließend unter "Modules" das "Module GigE Vision" auswählen und auf "Run" klicken.

![](_page_34_Picture_0.jpeg)

![](_page_34_Figure_1.jpeg)

![](_page_34_Picture_2.jpeg)

#### **HINWEIS!**

Für das Modul GigE Vision ist eine gültige Lizenz notwendig (siehe "7. Lizenzierung" auf [Seite 12](#page-11-1)).

![](_page_34_Picture_5.jpeg)

#### **HINWEIS!**

Nach einer neuen Kalibrierung, Änderungen an den Sensoreinstellungen oder am Modul GigE Vision muss das Couple neu gestartet werden.

# <span id="page-35-0"></span>**10. Software uniVision**

# **10.1 Mit VisionApp 360 verbinden**

Die Software uniVision öffnen und auf "Mit Gerät verbinden" klicken.

![](_page_35_Picture_55.jpeg)

Mit einem Doppelklick auf die Control Unit oder nach Auswahl der Control Unit auf "Verbinden" klicken, um alle an die Control Unit angeschlossenen Geräte anzuzeigen. Bei der VisionApp 360 "Verwaltet durch Control Unit" auswählen.

![](_page_35_Picture_56.jpeg)

#### **HINWEIS!**

![](_page_35_Picture_7.jpeg)

Die einzelnen 2D-/3D-Profilsensoren (weCat3D-Sensoren) dürfen hierbei nicht ausgewählt werden, da ansonsten die Netzwerkkonfiguration und der Betriebsmodus der einzelnen Sensoren geändert wird und sie für das Plugin VisionApp 360 nicht mehr erreichbar sind. Lediglich den Haken bei der VisionApp 360 setzen.

![](_page_36_Picture_0.jpeg)

Das Fenster "Geräte zur Control Unit hinzufügen" schließen und mit einem Doppelklick auf die VisionApp 360 eine uniVision-Applikation zur Auswertung des vereinten Höhenprofils erstellen.

![](_page_36_Picture_16.jpeg)

![](_page_37_Picture_13.jpeg)

Ein leeres uniVision-Projekt wird geöffnet und das vereinte Höhenprofil wird angezeigt.

![](_page_38_Picture_0.jpeg)

# <span id="page-38-0"></span>**10.2 Device VisionApp 360**

Im Gerät VisionApp 360 können einzelne Parameter der VisionApp 360 angezeigt bzw. eingestellt werden.

#### **Einstellungen**

![](_page_38_Picture_141.jpeg)

#### **10.2.1 Bildformatsteuerung**

![](_page_38_Picture_142.jpeg)

## **10.2.2 Aufnahmesteuerung**

![](_page_38_Picture_143.jpeg)

## <span id="page-39-0"></span>**10.2.3 Transportschicht-Steuerung**

![](_page_39_Picture_142.jpeg)

## **10.2.4 Datensteuerung**

![](_page_39_Picture_143.jpeg)

#### **10.2.5 3D-Scan**

![](_page_39_Picture_144.jpeg)

# **10.2.6 Gerätesteuerung**

![](_page_39_Picture_145.jpeg)

![](_page_40_Picture_0.jpeg)

## <span id="page-40-0"></span>**10.3 Weitere uniVision-Module**

Das vereinte Höhenprofil kann anschließend flexibel mit allen zur Verfügung stehenden Modulen in uniVision ausgewertet werden und die Ergebnisse können über die vorhandenen Schnittstellen an der Control Unit ausgegeben werden. Beispielsweise kann im Modul Punktewolke Region die Querschnittsfläche eines 360°-Höhenprofils ermittelt werden.

#### **HINWEIS!**

Für bestimmte Funktionen von Modulen muss die Sortierung des vereinten Höhenprofils in der Software VisionApp 360 aktiviert sein (siehe ["9.5 Filterung und Sortierung" auf Seite](#page-32-1)  [33\)](#page-32-1). Beispielsweise benötigen verschiedene Filter (Modul Punktewolke Filter), das "Kanten finden"-Tool (Modul Punktewolke Calculus) sowie die Flächenberechnung (Module Punktewolke Region) ein sortiertes Höhenprofil.

## **10.4 Startprojekt einstellen**

Das gespeicherte uniVision-Projekt kann in den globalen Einstellungen der uniVision-Applikation als Startprojekt eingerichtet werden. Hierzu die Geräteliste in der uniVision-Software öffnen und nach Auswahl der Applikation auf Einstellungen klicken.

# <span id="page-41-0"></span>**11. Bedienoberfläche VisionApp 360**

![](_page_41_Figure_1.jpeg)

- $\mathbb{D}$  = Menüleiste und Icons
- $\circled{2}$  = Sensors: Angelegte Sensorengruppe und Sensoren
- = Sensor Einstellungen: Eigenschaften des markierten Sensors
- $<sup>4</sup>$  = Globales Koordinatensystem: Hauptfenster mit Koordinatensystem</sup>
- = Previews: Anzeige der Messprofile und der Intensitätsverteilung
- $<sup>③</sup>$  = Module: Aktivierte Software-Module</sup>

# **11.1 Menüleiste**

![](_page_41_Picture_123.jpeg)

![](_page_42_Picture_0.jpeg)

# <span id="page-42-1"></span><span id="page-42-0"></span>**11.2 Tools**

![](_page_42_Picture_121.jpeg)

![](_page_43_Picture_60.jpeg)

![](_page_44_Picture_0.jpeg)

<span id="page-44-0"></span>![](_page_44_Picture_125.jpeg)

# **11.3 Window**

![](_page_44_Picture_126.jpeg)

# <span id="page-45-0"></span>**11.4 Module**

![](_page_45_Picture_92.jpeg)

# **11.5 View**

![](_page_45_Picture_93.jpeg)

# **11.6 Help**

![](_page_45_Picture_94.jpeg)

![](_page_46_Picture_0.jpeg)

# <span id="page-46-1"></span><span id="page-46-0"></span>**12. LIMA-Protokoll**

Zunächst die Sensoreinstellungen vornehmen und das Projekt der VisionApp 360 speichern. Anschließend können LIMA-Befehle genutzt werden, um beispielsweise Projekte zu laden oder die Messung zu starten oder zu stoppen.

# **12.1 TCP/IP-Verbindung aufbauen**

Eine TCP/IP-Verbindung zur VisionApp360 auf der Control Unit aufbauen:

- IP-Adresse der VisionApp360
- Port: 62232

Beispiel mit den Standardeinstellungen der Control Unit:

- IP-Adresse: 192.168.100.251
- Port: 62232

![](_page_46_Picture_10.jpeg)

#### **HINWEIS!**

Zum LIMA-Verbindungsaufbau muss unter "Tools" -> "Preferences" der "Job Manager TCP/ IP-Server" aktiviert werden.

## **12.2 Allgemeine Informationen zur LIMA-Kommunikation**

Folgende allgemeine Punkte müssen bei der LIMA-Kommunikation beachtet werden:

- LIMA-Befehle dürfen nur sequenziell an die VisionApp 360 geschickt werden.
- Die Konsistenz der Daten muss durch den Ablauf der Kommunikation sichergestellt werden.

#### **12.3 LIMA-Befehle**

#### **12.3.1 Module GigE Vision stoppen**

![](_page_46_Picture_126.jpeg)

## <span id="page-47-0"></span>**12.3.2 Messung stoppen**

![](_page_47_Picture_138.jpeg)

# **12.3.3 Projekt laden**

![](_page_47_Picture_139.jpeg)

## **12.3.4 Messung starten**

![](_page_47_Picture_140.jpeg)

![](_page_48_Picture_0.jpeg)

## <span id="page-48-0"></span>**12.3.5 Module GigE Vision starten**

![](_page_48_Picture_202.jpeg)

# **13. Änderungsverzeichnis Betriebsanleitung**

![](_page_48_Picture_203.jpeg)

# **14. Änderungsverzeichnis Plugin**

![](_page_48_Picture_204.jpeg)